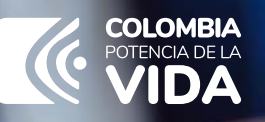

## RUB

REGISTRO ÚNICO DE BENEFICIARIOS FINALES

# PASO A PASO

**actualización por cambio de administrador de estructura sin personería jurídica**

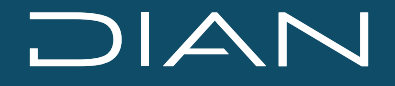

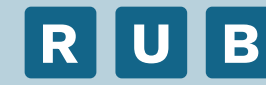

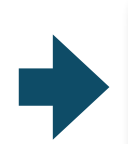

 Tener en cuenta que para la actualización por cambio de administrador de la **ESPJ**, se debe ingresar al sistema informático como administrador.

**Ingresar a la opción.**

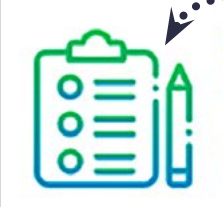

### Actualizar Estructuras Sin Personería **Jurídica**

Actualiza la información de la Estructura Sin Personería Jurídica.

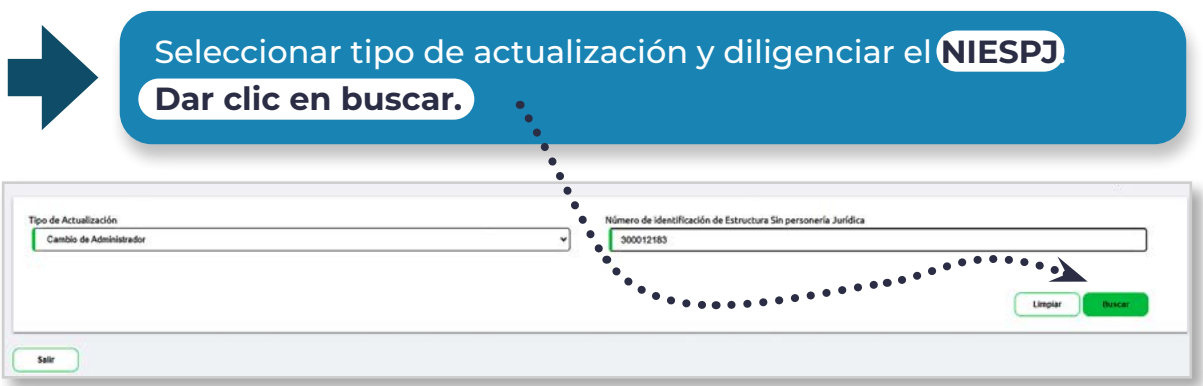

Diligenciar los campos

**Fecha fin de administración Datos del nuevo administrador:** NIT del nuevo administrador y Nombre del nuevo administrador.

**Dar clic en continar.**

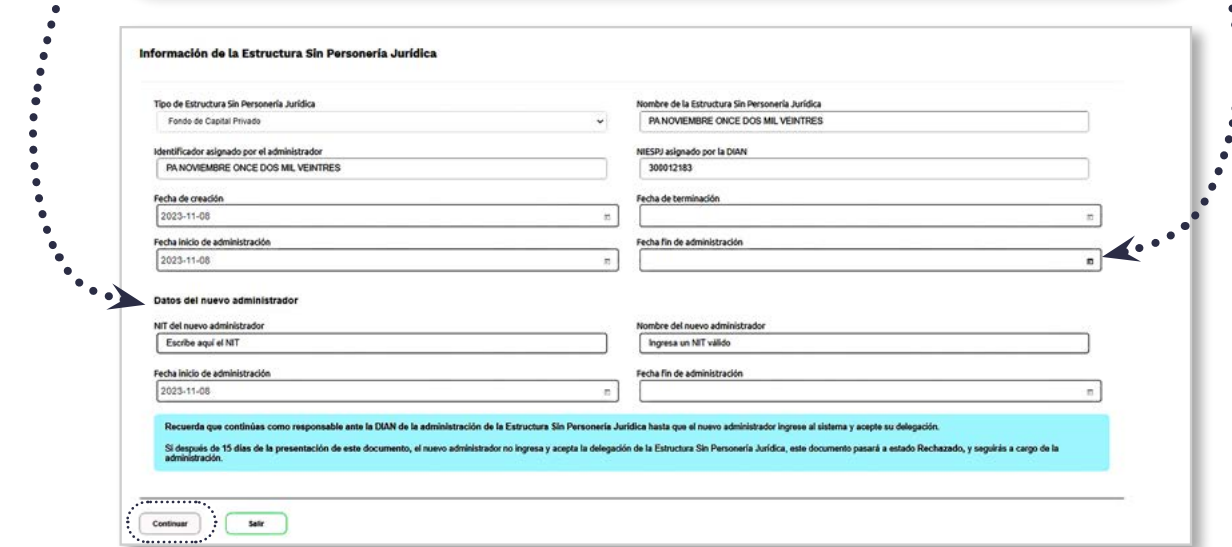

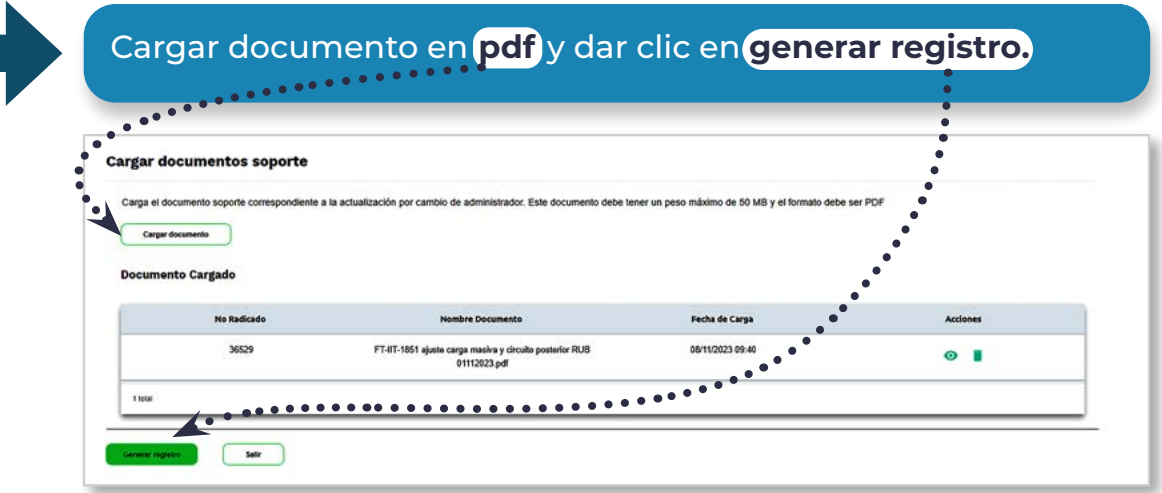

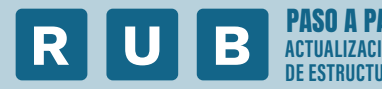

Seguidamente tiene la opción de **descargar el pdf en borrador** y luego dar clic en el botón **confirmar registro**.

### **Generar documento**

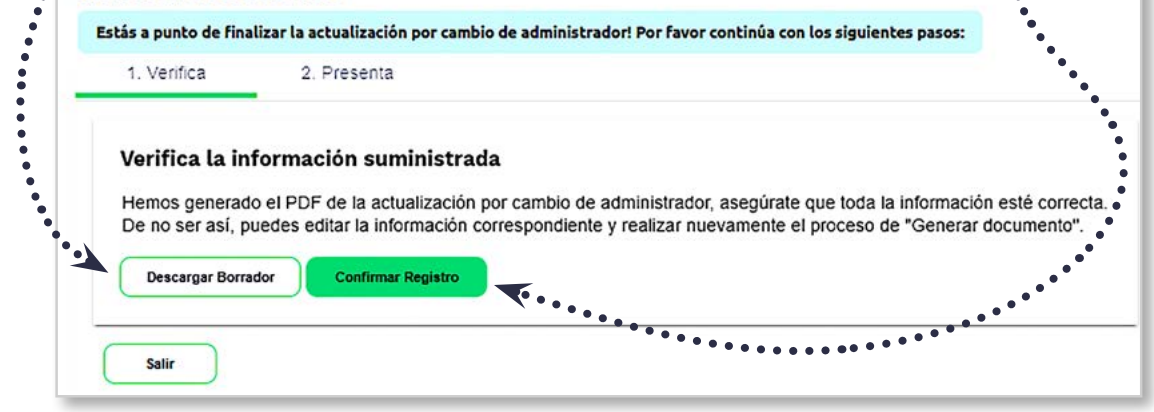

Verificar la información suministrada en caso de estar correcta dar clic en el botón **SI**.

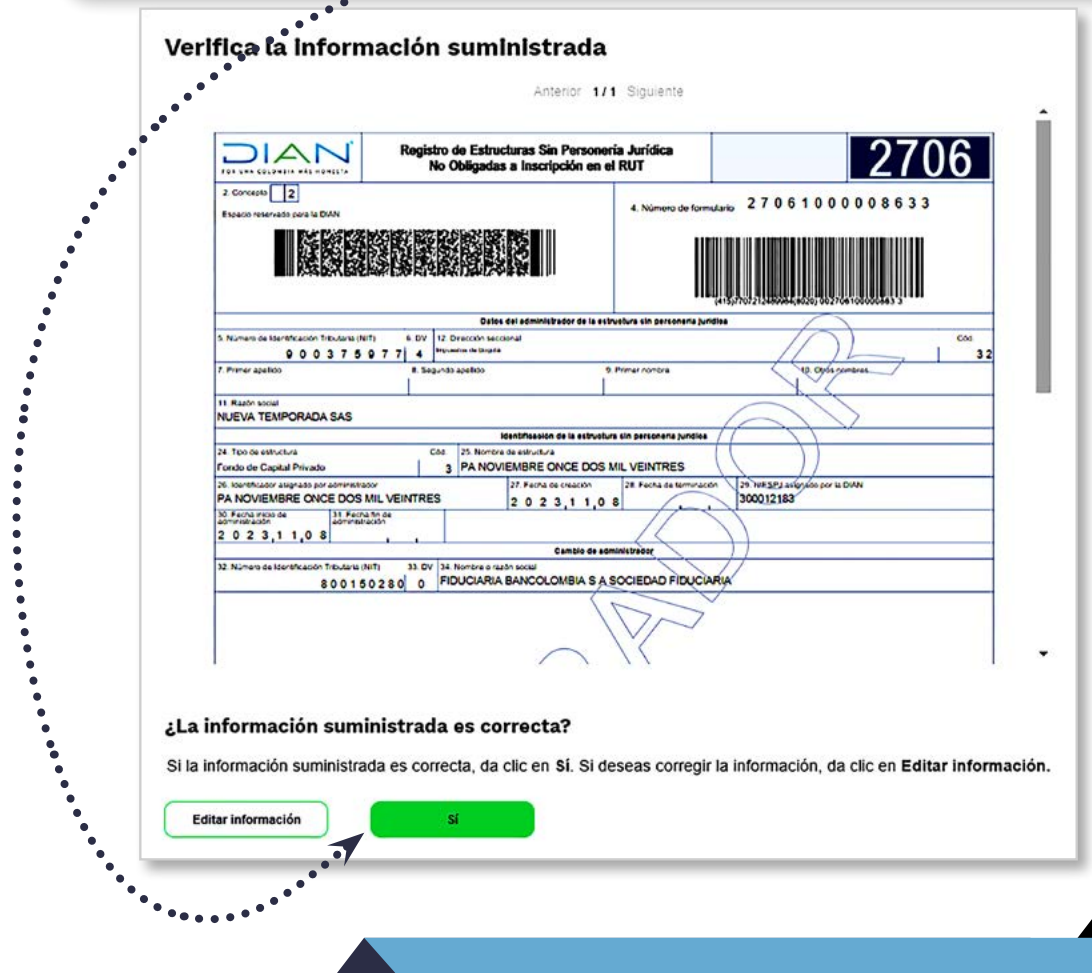

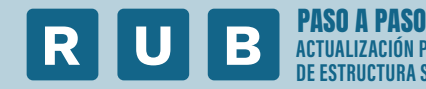

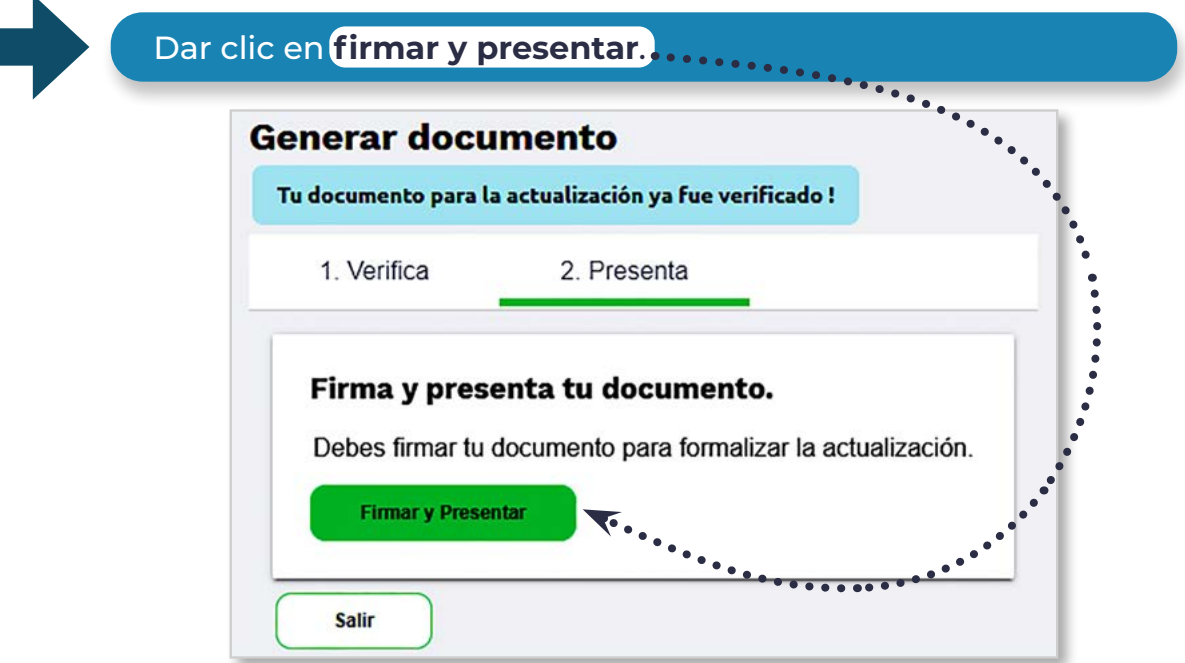

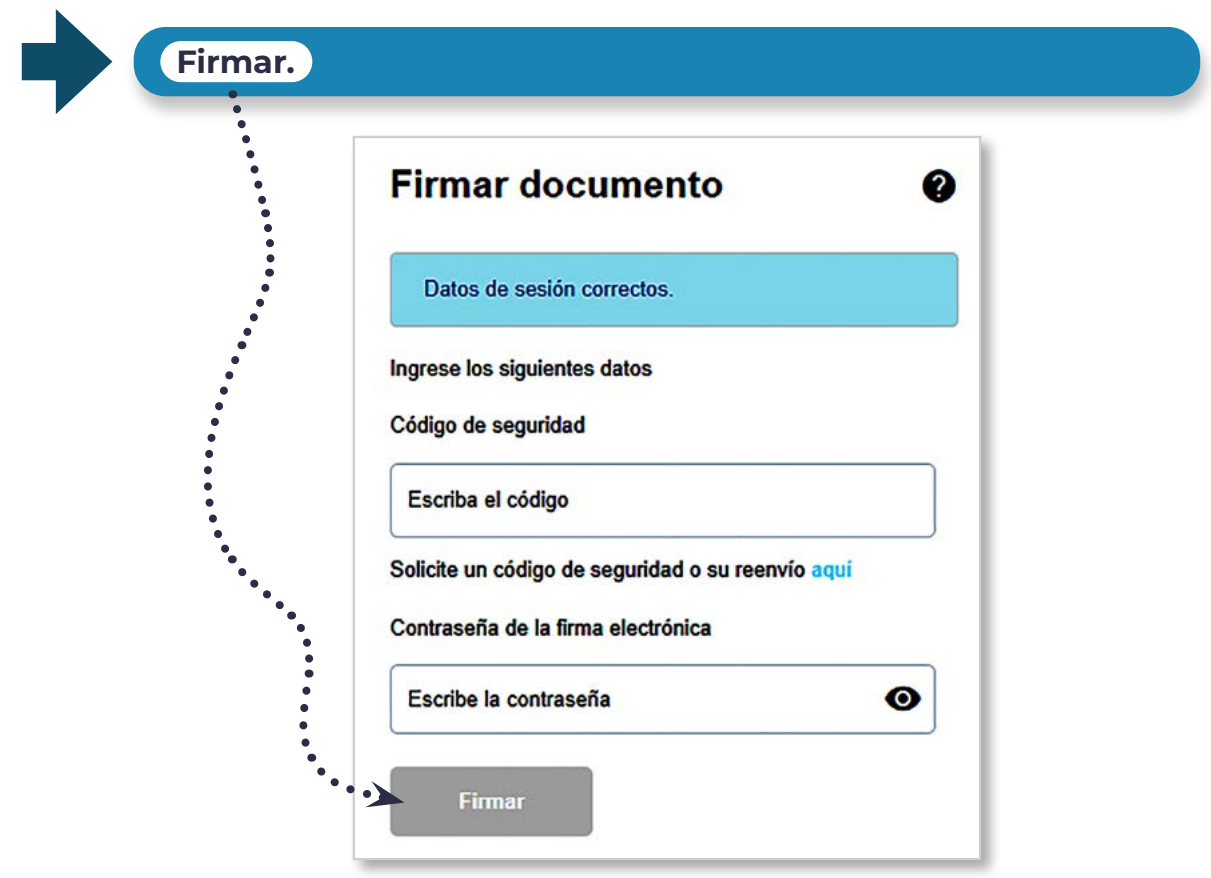

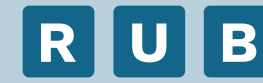

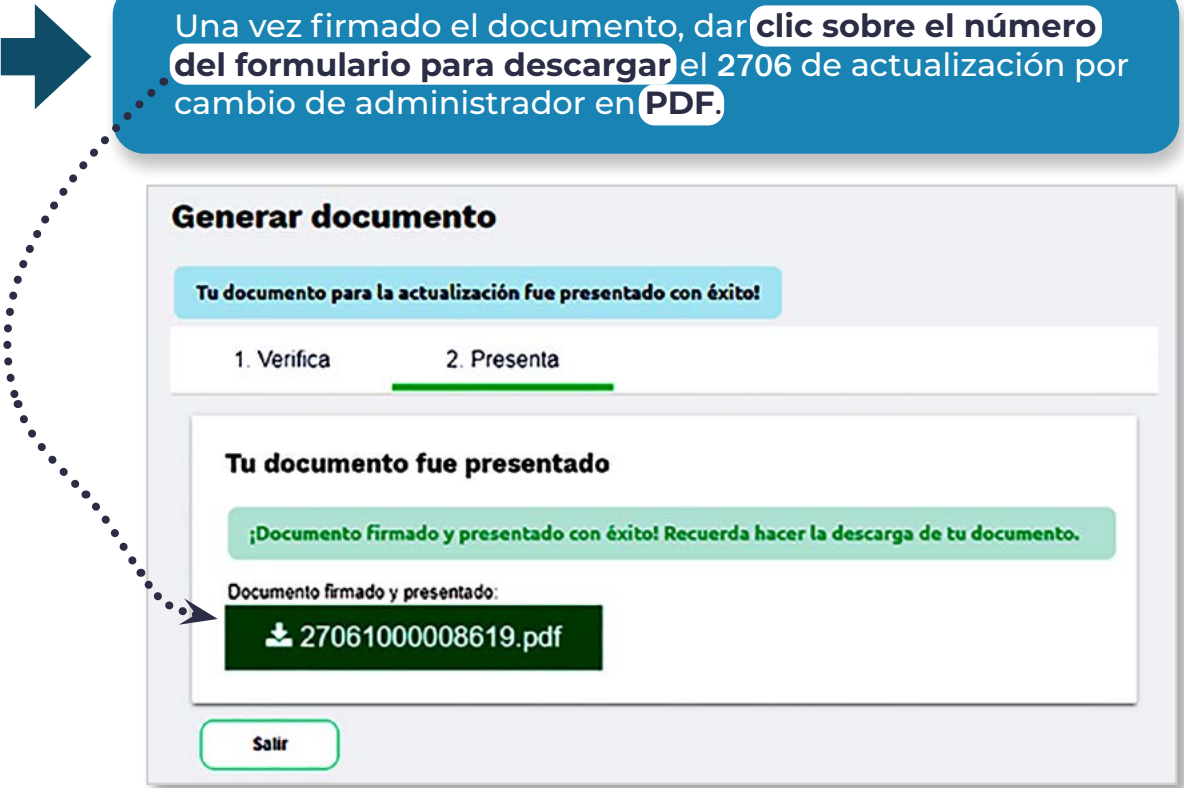

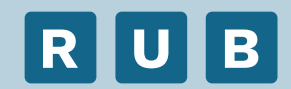

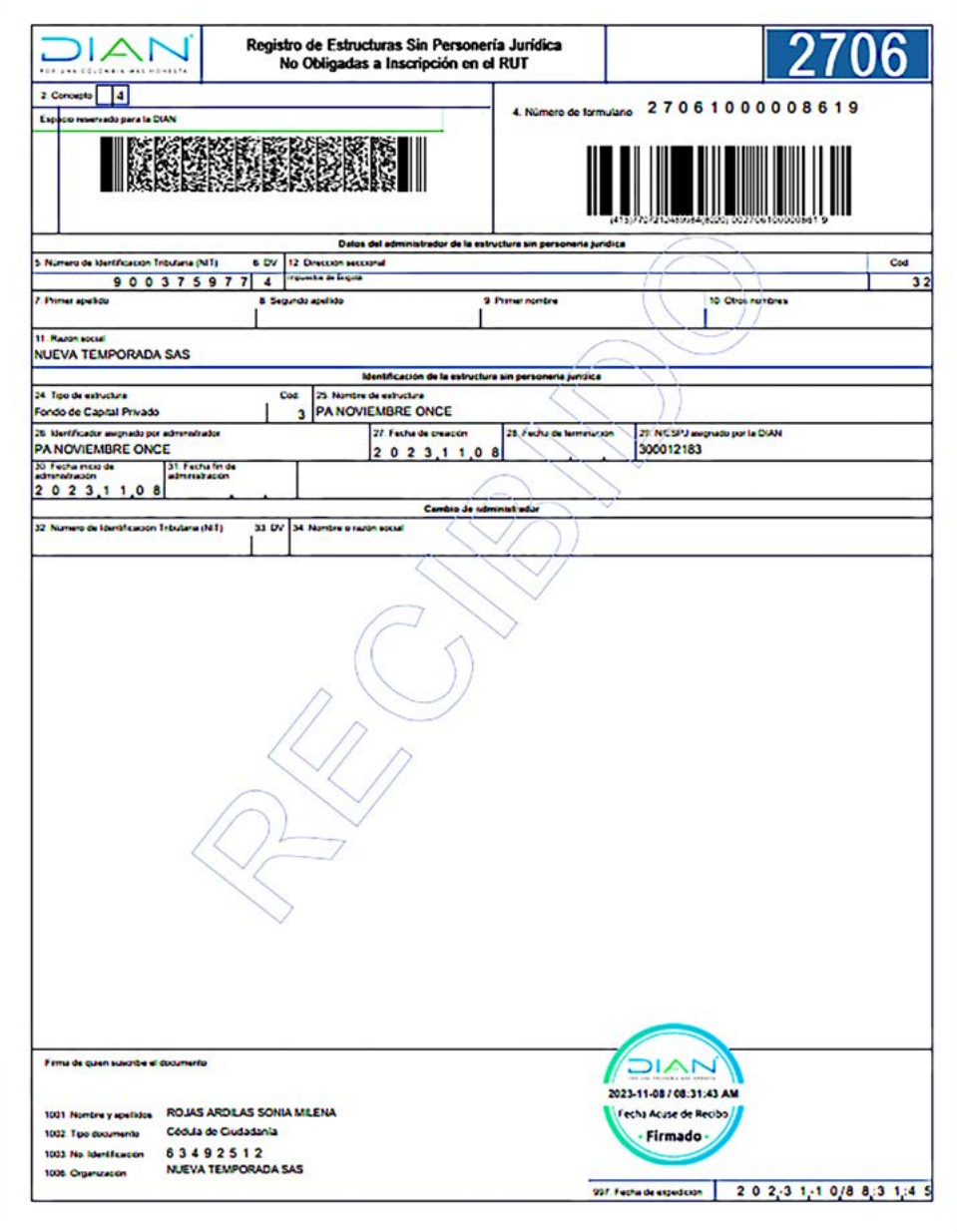

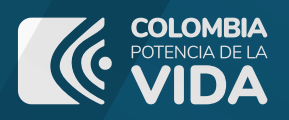

## **U** B R

REGISTRO ÚNICO DE BENEFICIARIOS FINALES

## PASO A PA

**actualización por cambio de administrador de estructura sin personería jurídica**

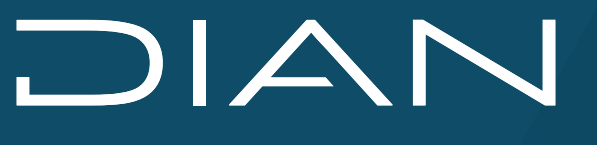

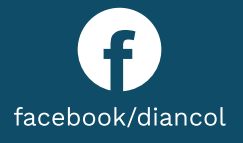

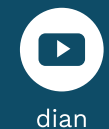

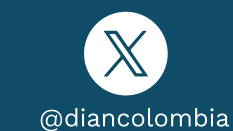

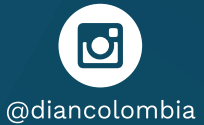

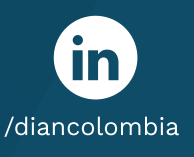